# **Sommaire**

Les rubriques dAide suivantes sont disponibles:

Utiliser la Fenêtre Globalink Web Translator Traduire une page Web Options de Globalink Web Translator

Pour utilisation de lAide, appuyer sur F1

## **Utiliser la fenêtre Globalink Web Translator**

La fenêtre Web Translator est une barre doutils qui reste affichée sur votre bureau pour vous permettre une traduction immédiate des pages du Web que vous parcourez.

Pour activer la fonction du Globalink Web Translator, cliquez sur le bouton correspondant, ou activez la barre doutils du Globalink Web Translator et sélectionnez un bouton en tapant la touche Alt et la lettre soulignée.

## **Traduire**

Ouvrez la fenêtre Traduire la Page et traduisez la page active Web affichée dans votre navigateur.

### **Options**

Sélectionnez Options de Globalink Web Translator pour établir le nombre de traductions à sauvegarder.

#### **Fermer**

Pour quitter Globalink Web Translator.

### **Aide**

Pour afficher laide de Globalink Web Translator.

Cliquez sur licône Globalink Web Translator (Windows 95) ou la fenêtre du système (Windows NT) dans le coin supérieur gauche pour accéder au menu déroulant. Les choix suivants se trouvent sur ce menu:

## **Restauration Déplacement Dimension Réduction Agrandissement**

Les éléments ci-dessus sont des tâches de Windows courantes. Choisissez un de ses éléments pour déplacer ou changer la taille de la fenêtre de Globalink Web Translator.

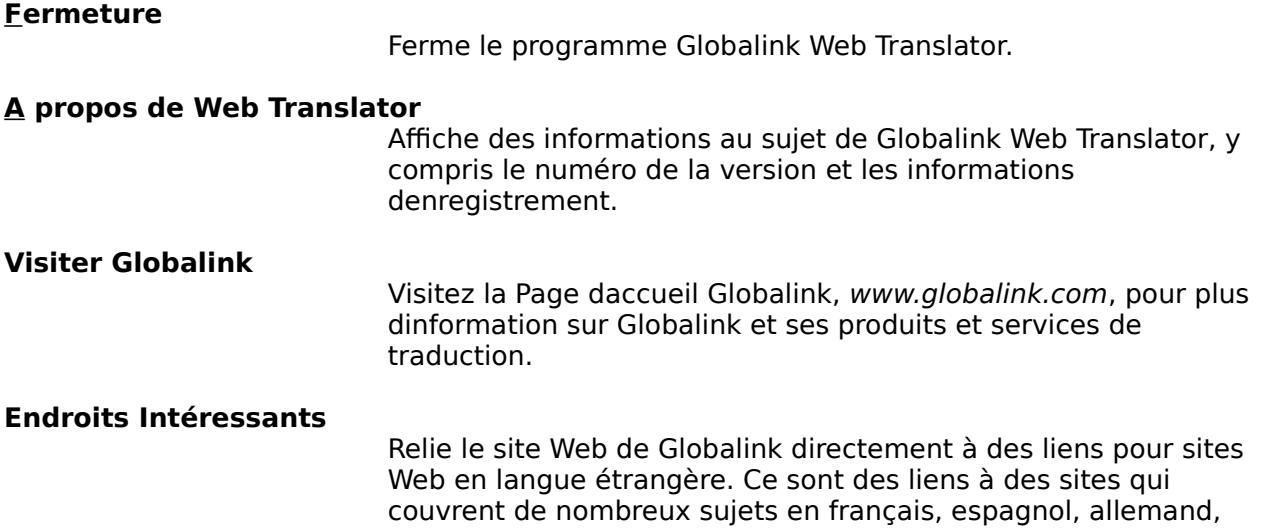

italien et portugais. La liste est mise à jour fréquemment pour que vous puissiez toujours avoir une ressource de sites en langue étrangère à visiter avec Globalink Web Translator.

## **Page daccueil Web Translator**

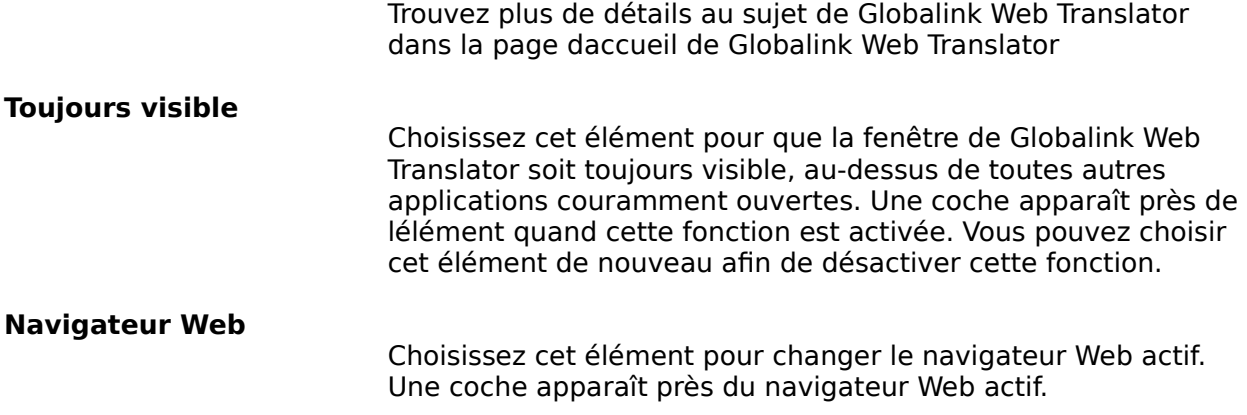

## **Traduire une page Web**

La fenêtre Traduire la page apparaît quand vous choisissez le bouton Traduire sur la barre doutils de Globalink Web Translator. Le nom et adresse URL de la page Web active sont affichés en haut de la fenêtre.

Sélectionnez dabord la langue dorigine et la langue cible pour la traduction. La langue dorigine est la langue de la page (la langue **à partir de** laquelle vous traduisez).    La langue cible est la langue **dans** laquelle vous désirez la traduction de la page.

Votre choix de langues disponibles correspond aux paires linguistiques que vous avez choisies dinstaller.    Soit la source dorigine, soit la source cible doit être langlais.

Un astérisque \* devant le nom de la langue cible indique que Globalink Web Translator a déjà sauvegarder une traduction précédente de la page, selon les Options de Globalink Web Translator.

Après avoir sélectionner une langue dorigine et une langue cible, les actions suivantes sont disponibles.

## **Traduire**

Traduit la page Web active. Si la page active na pas encore été traduite par Globalink Web Translator, ou si aucune traduction sauvegardée nest disponible, ce bouton déclenchera une nouvelle traduction de la page. Si une traduction sauvegardée de la page est disponible, le bouton *traduire* affichera la traduction sauvegardée la plus récente.

## **Retraduire**

Retraduit la page Web active. Ce bouton est activé seulement si une traduction sauvegardée de la page est disponible (et si un astérisque apparaît devant le nom de la langue cible.) Choisissez Retraduire si vous désirez remplacer la traduction sauvegardée par une nouvelle traduction. Cest utile si le contenu de la page (URL) a changé depuis la dernière traduction faite par Globalink Web Translator.

## **Annuler**

Annule la traduction et ferme la fenêtre Traduire la page.

## **Aide**

Affiche la fenêtre daide.

## **Options de Globalink Web Translator**

Globalink Web Translator peut enregistrer automatiquement les traductions des pages Web. Ces pages sauvegardées sont disponibles immédiatement et peuvent être affichées en appuyant sur un bouton.

Utilisez la fenêtre des Options de Globalink Web Translator pour établir le nombre de pages traduites que vous désirez sauvegarder. Par défaut, Globalink Web Translator est configuré pour enregistrer huit (8) traductions consécutives. Vous pouvez sauvegarder entre 3 et 999 pages traduites.    Chaque traduction sauvegardée occupera un petit espace sur votre disque dur.

Une fois le nombre maximum de pages sauvegardées atteint, chaque nouvelle traduction effacera la page sauvegardée la plus ancienne.

Pour changer le nombre de traductions sauvegardées, taper un nouveau numéro dans la case prévue à cet effet, et cliquez sur OK. Cliquez sur Annuler pour quitter la fenêtre sans changer le nombre de traductions à enregistrer.

Pour changer le navigateur web par défaut, sélectionnez un navigateur web parmi la liste de la section Navigateur Web et cliquez sur OK. Cliquez sur Annuler pour quitter la fenêtre sans changer le navigateur web sélectionné par défaut.